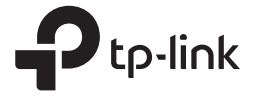

# Guía de instalación CPE al aire libre

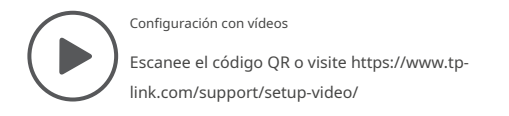

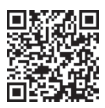

### Contenido

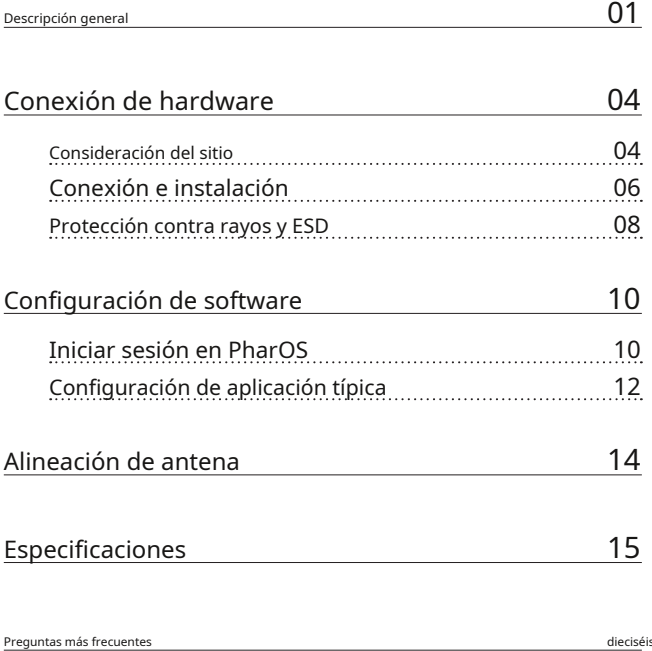

### Descripción general

Los CPE para exteriores de la serie Pharos de TP-Link están dedicados a soluciones de redes inalámbricas para exteriores. Esta guía es aplicable a productos que incluyen CPE205, CPE210, CPE220 y CPE510.

#### • Contenidos del paquete

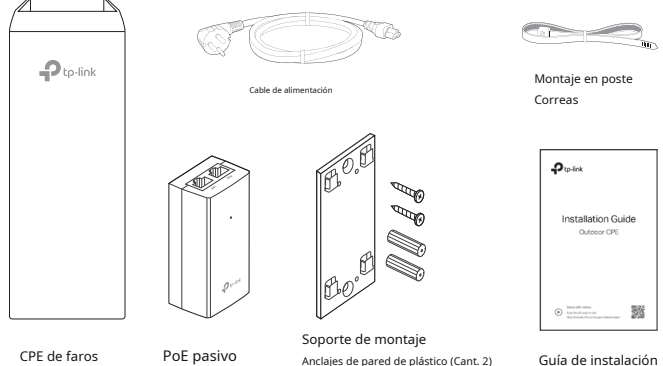

Tornillos autorroscantes (Cant. 2)

Guía de instalación

### • Explicación del LED

La siguiente imagen toma el CPE220 como ejemplo.

Adaptador

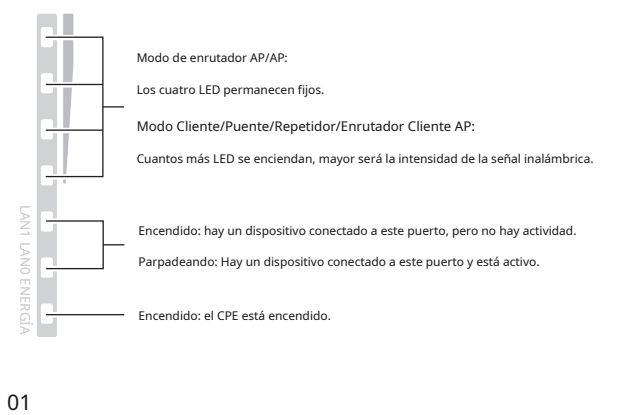

• Diseño de paneles

#### Faros CPE205/CPE220:

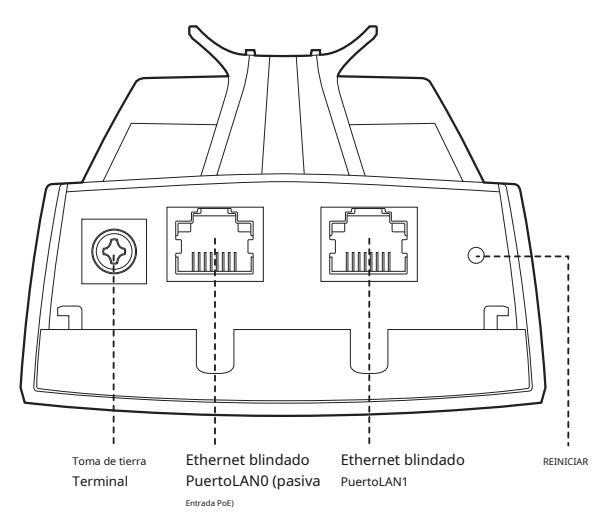

Faros CPE210/CPE510:

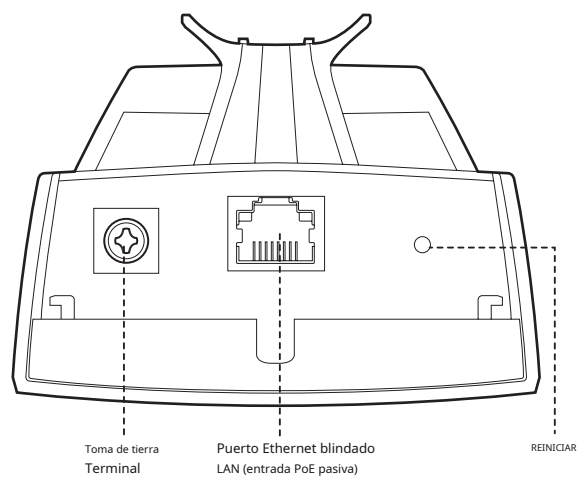

### Adaptador PoE pasivo:

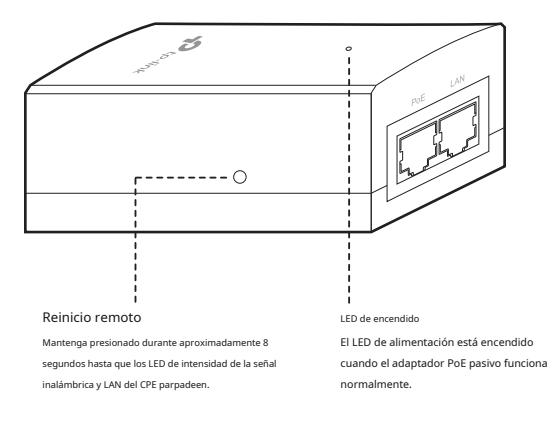

## Conexión de hardware

### 1. Consideración del sitio

### • Altura de montaje

Asegure una línea de visión clara entre los dispositivos inalámbricos para un rendimiento óptimo. Se recomienda una ubicación elevada ya que obstáculos como árboles, edificios y grandes estructuras de acero debilitarán la señal inalámbrica.

Consulte 'P2' en 'Preguntas frecuentes' para obtener detalles sobre cómo calcular la altura mínima de montaje de los dispositivos.

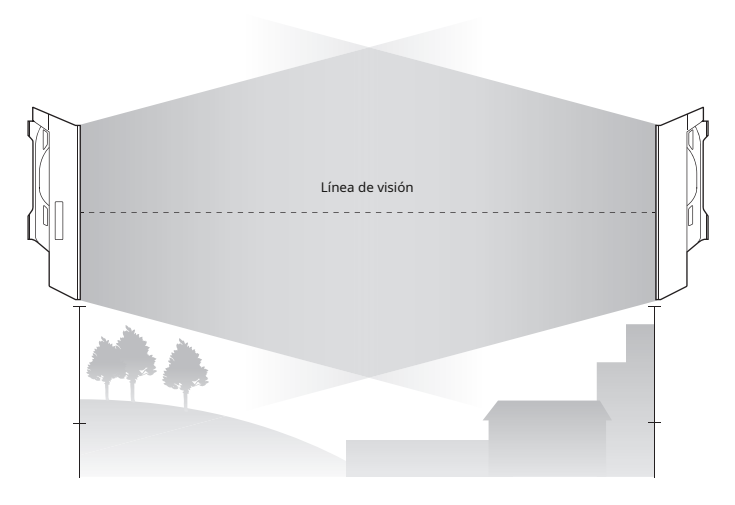

Vista lateral

### • Orientación

Instale los dispositivos CPE con el frente hacia los dispositivos receptores de señal previstos. Puede orientar los dispositivos con la ayuda de Google Maps, GPS y algunos puntos de referencia según el ancho de haz horizontal que se indica a continuación.

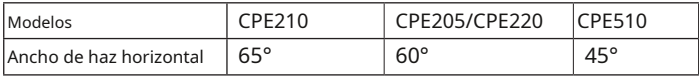

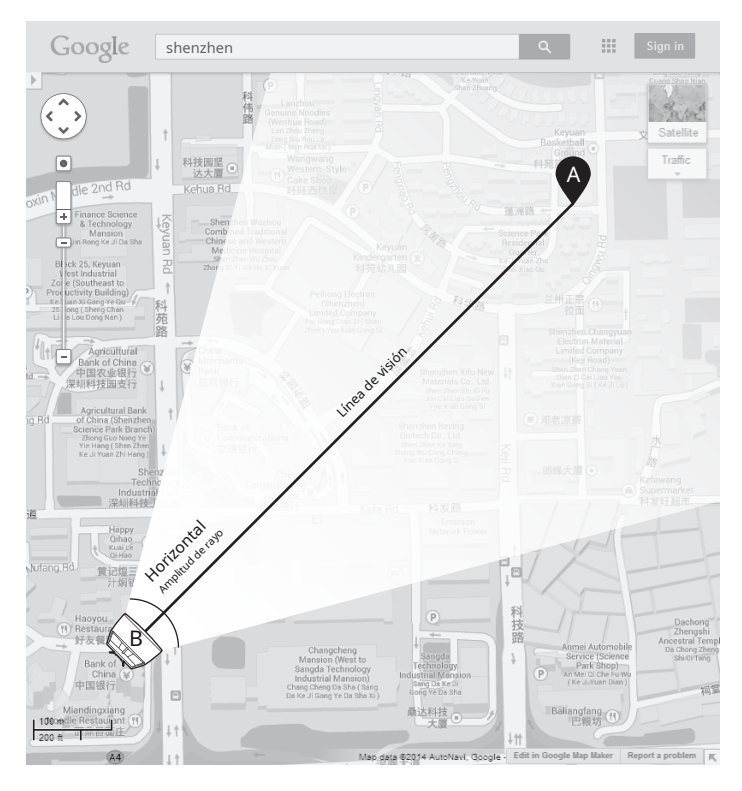

### 2. Conexión e Instalación

Conecte y monte el CPE y el adaptador de corriente como se muestra a continuación. La siguiente introducción toma CPE220 como ejemplo.

### • Conexión de CPE y adaptador de corriente

Conecte el CPE y el adaptador de corriente como se muestra en la siguiente figura.

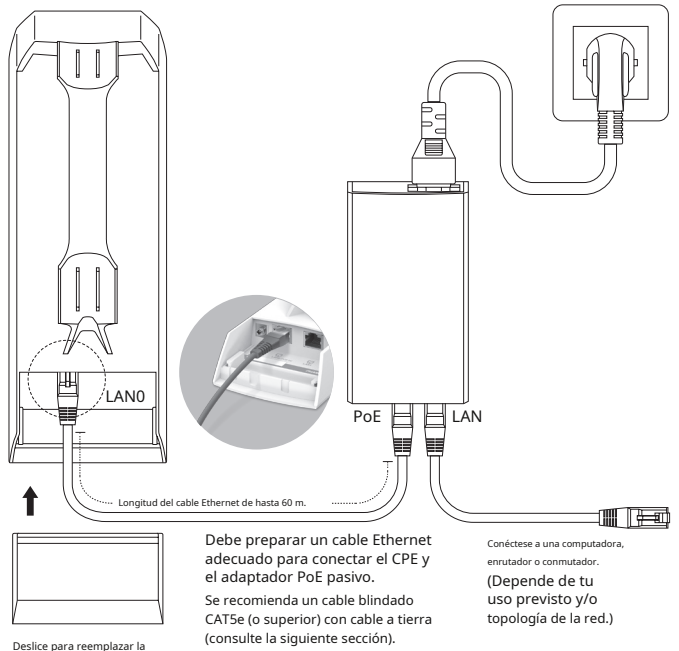

cubierta del CPE cuando todo las conexiones están terminadas.

### • Montaje del CPE

En el sitio seleccionado, alinee aproximadamente el CPE en la dirección que ha orientado.

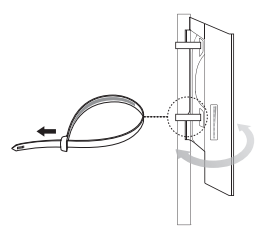

#### • Adaptador de corriente de montaje (opcional)

Siga los pasos a continuación para montar el adaptador de corriente:

Para garantizar que el adaptador PoE pasivo esté conectado de forma más segura, se recomienda instalar el adaptador con el puerto Ethernet hacia arriba.

1. Taladre dos agujeros en la pared e inserte los anclajes de pared de plástico en los agujeros. Asegure el soporte de montaje a la pared. Asegúrese de que los hombros en las esquinas del soporte de montaje estén hacia afuera y apuntando hacia arriba.

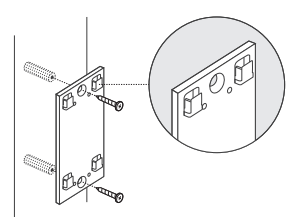

2. Conecte el adaptador PoE pasivo al soporte de montaje deslizando el adaptador en la dirección de las flechas hasta que encaje en su lugar.

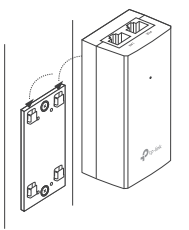

### 3. Protección contra rayos y ESD

Una conexión a tierra adecuada es extremadamente importante para los dispositivos exteriores.

Al utilizar un cable blindado CAT5e (o superior) con cable a tierra para la conexión y el adaptador PoE proporcionado (método)1), puede eliminar eficazmente los ataques ESD. Si utiliza el cable general CAT5e para la conexión, entonces es necesario conectar el terminal de tierra del CPE a tierra a través del cable de tierra (método 2). La siguiente introducción toma CPE220 como ejemplo.

o... Dos métodos: CPE 1 Cable blindado CAT5e (o superior) con cable a tierra  $(2)$  Terminal y cable de puesta a tierra Toma de tierra Terminal

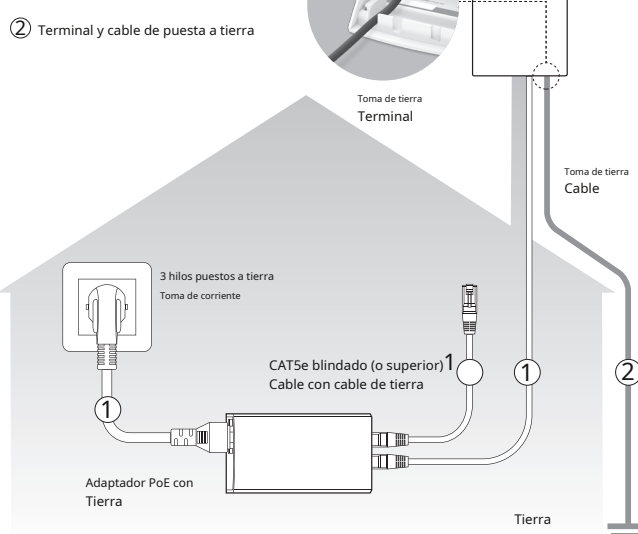

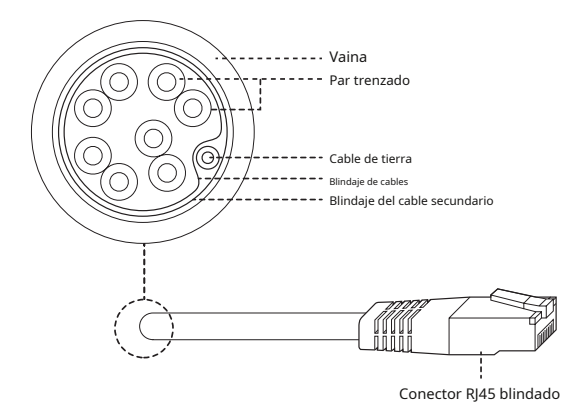

Cable blindado CAT5e (o superior) con cable a tierra

## Configuración de software

Este capítulo presenta el inicio de sesión en la interfaz web de PharOS y las configuraciones del software.

### 1. Iniciar sesión en PharOS

1. Antes de acceder a la interfaz web de PharOS, debe asignar

p.ej

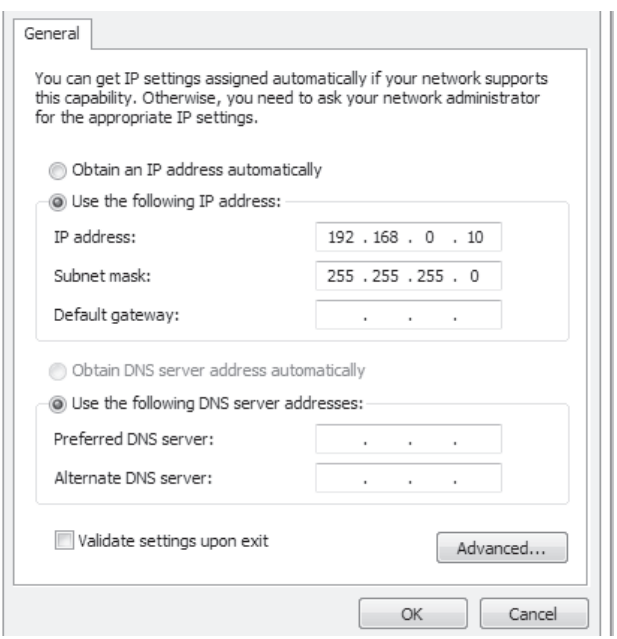

2. Abra un navegador web, escribahttp://192.168.0.254en el campo de dirección y presioneIngresar (ventanas) odevolver (Mac). Se recomienda utilizar la última versión de Google Chrome, Firefox o Safari.

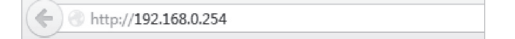

- 3. Ingreseadministraciónpara ambosNombre de usuarioyContraseña.Lea y acepte los términos de uso, luego haga clicAcceso.
- 4. Cambie el nombre de usuario y la contraseña predeterminados para proteger su CPE. Comencemos a configurar el CPE.

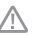

Para inicios de sesión posteriores, utilice el nuevo nombre de usuario y contraseña.

Para obtener más configuraciones, visite https://www.tp-link.com/support para descargar la Guía del usuario de los productos Pharos en el centro de descargas.

### 2. Configuración de aplicación típica

La topología típica es la siguiente. Se construye un puente inalámbrico entre dos lugares que están lejos uno del otro. Siga las instrucciones a continuación para configurar el punto de acceso y el cliente.

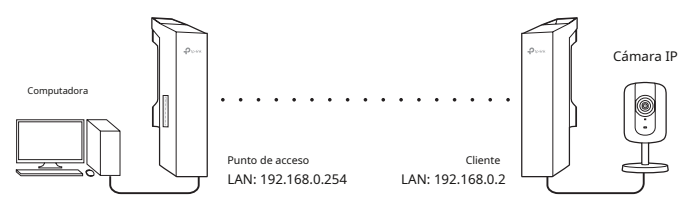

#### Configurar el punto de acceso (AP)

- 1. Inicie sesión en PharOS y vaya a la página de Configuración rápida.
- 2. Modo de operación: SeleccionarPunto de accesoy haga clicPróximo.
- 3. Configuración de LAN: haga clic enPróximo.
- 4. Configuración de AP inalámbrico:
	- a. Cree un nuevo SSID (nombre de red) para su red inalámbrica.
	- b. SeleccionarWPA-PSK/WPA2-PSKpara el método de seguridad y cree una contraseña PSK para proteger su AP.
	- C. Ingrese la distancia entre el punto de acceso y el cliente en el campo Configuración de distancia.
	- d. Selecciona elMAXtreamcasilla de verificación (consulte la pregunta 3 en Preguntas frecuentes para obtener detalles sobre MAXtream) y haga clic enPróximo.

5. Finalizar: Verifique su configuración y haga clicFinalizarpara completar la configuración.

### Configurar el cliente

- 1. Inicie sesión en PharOS y vaya a la página de Configuración rápida.
- 2. Modo de operación: SeleccionarClientey haga clicPróximo.
- 3. Configuración de LAN: Cambie la dirección IP a 192.168.0.X (X oscila entre 2 y 253), la misma subred con el punto de acceso, y haga clic en Próximo.
- 4. Configuración del cliente inalámbrico:
	- a. Hacer clicEncuestay seleccione el SSID del punto de acceso en la lista de AP, luego haga clic enConectar.
	- b. SeleccionarWPA-PSK/WPA2-PSKdesde la opción Seguridad, ingrese la misma contraseña PSK y valor de distancia del Punto de Acceso, luego haga clic en Próximo.

5. Finalizar: Verifique su configuración y haga clicFinalizarpara completar la configuración.

Para obtener más configuraciones, visite https://www.tp-link.com/support para descargar la Guía del usuario de los productos Pharos en el centro de descargas.

## Alineación de antena

La alineación de la antena puede ayudarle a optimizar la señal de la antena. Para obtener el mejor rendimiento inalámbrico, haga clic en Alineación de antena en la lista desplegable en la esquina superior derecha y habilite el pitido de alineación durante la alineación. Luego ajuste su antena hasta que la frecuencia del sonido baje al mínimo.

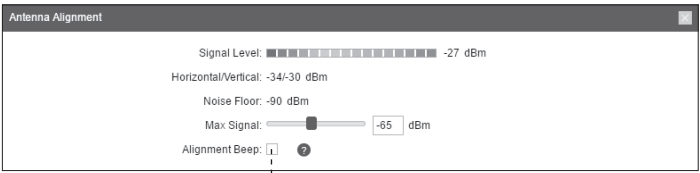

Marque la casilla para habilitar el pitido. Su frecuencia puede ayudarle a estimar la intensidad de la señal recibida por la antena. Cuanto menor sea la frecuencia del sonido, más fuerte será la intensidad de la señal.

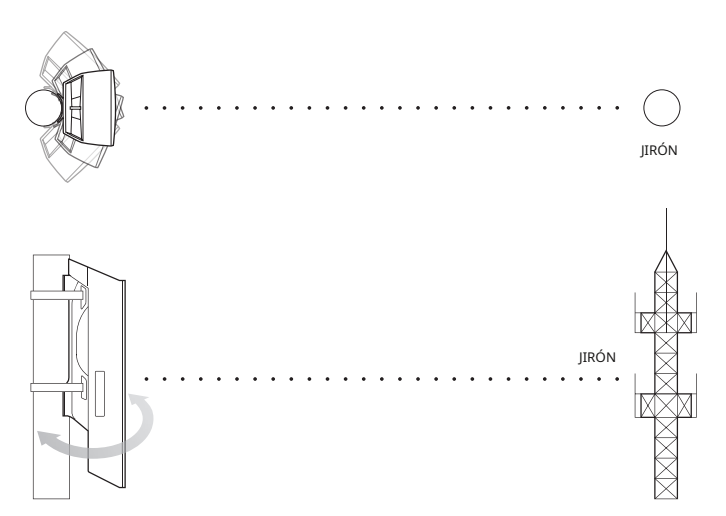

## Especificaciones

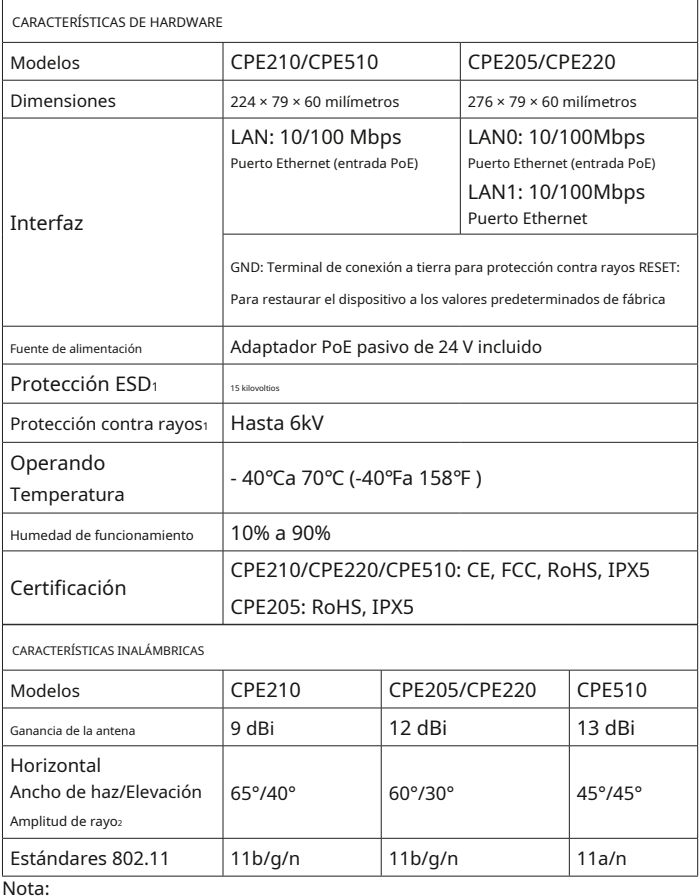

1. La estimación se basa en un cable de conexión a tierra de cobre y un cable blindado CAT5e con conductor de tierra.

2. Los valores del ancho del haz pueden variar según la frecuencia de funcionamiento.

3. Utilice el adaptador PoE incluido.

#### Preguntas más frecuentes

P1. Cómo restaurar el CPE a su valor predeterminado de fábrica ¿ajustes?

Con el CPE encendido, puede restablecerlo mediante el botón RESET del CPE o el botón de reinicio remoto en el adaptador PoE pasivo.

Método 1: mediante el botón RESET del CPE

La siguiente imagen toma el CPE220 como ejemplo.

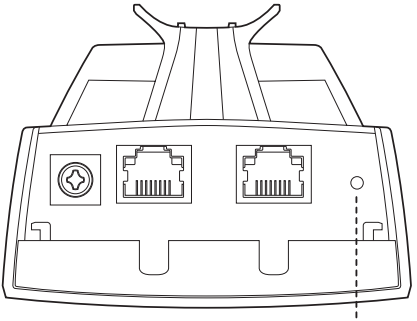

Botón de reinicio

Mantenga presionado durante aproximadamente 8 segundos hasta que los LED de intensidad de la señal inalámbrica y LAN del CPE parpadeen.

Método 2: mediante el botón de reinicio remoto en el adaptador PoE pasivo

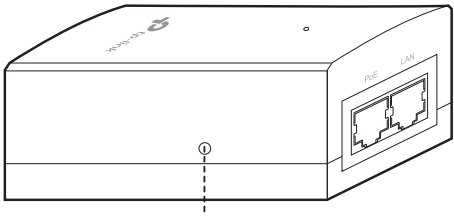

Botón de reinicio remoto

Mantenga presionado durante aproximadamente 8 segundos hasta que los LED de intensidad de la señal inalámbrica y LAN del CPE parpadeen.

### P2. Cómo calcular la altura mínima de montaje de los dispositivos?

Para maximizar la intensidad de la señal recibida de los dispositivos, los instaladores deben minimizar el efecto de las señales desfasadas, causadas por obstáculos en el camino entre el transmisor y el receptor. La Zona de Fresnel es un método habitual para calcular esta ruta, como se muestra en la fórmula y la figura a continuación.

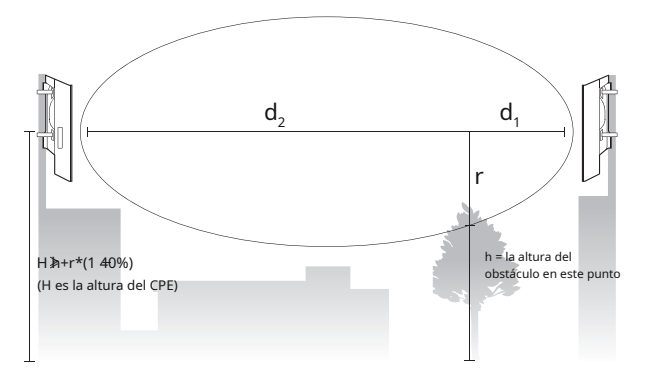

$$
r = \sqrt{\frac{d_1 \times d_2}{d_1 + d_2} \cdot \frac{c}{f}}
$$

dónde,

r = Radio de la zona de Fresnel en metros c

= 3x108m/s, velocidad de la luz

f = frecuencia de funcionamiento de los dispositivos en Hz

d1& d2= las distancias entre el punto y los dispositivos en metros

Por ejemplo, supongamosd1son 2 kilómetros, d2es de 8 km, yFes 2,4 GHz, entonces rSerían 14.142 m. Considerando una tolerancia del 40%, el radio permisible sería de 8.485 m. Asumirhes 10 m, entonces el resultado de la altura mínima de montaje en base a este punto sería 18,485 m. De igual forma calcula los resultados en base a todos los puntos donde hay obstáculos, y el valor máximo sería el resultado final.

Para obtener más información, consulte:

https://en.wikipedia.org/wiki/Fresnel\_zone

### P3. ¿Qué es Pharos MAXtream?

Pharos MAXtream es un protocolo propietario desarrollado sobre la base del acceso múltiple por división de tiempo (TDMA) de TP-Link.

La tecnología MAXtream tiene las siguientes ventajas:

- Elimina colisiones de nodos ocultos y mejora la eficiencia del canal.
- Menor latencia, mayor rendimiento, mayor capacidad de red y más estabilidad.
- Mejora la QoS para el flujo de datos de vídeo, voz y sonido.

Al dividir el tiempo de transmisión en diferentes intervalos de tiempo, MAXtream permite que los dispositivos Pharos transmitan en rápida sucesión, uno tras otro, cada uno usando su propio intervalo de tiempo para transmitir y recibir sus propias tramas, lo que reduce en gran medida la posibilidad de colisión.

Pharos MAXtream es un protocolo Wi-Fi no estándar que solo es compatible con los productos de la serie Pharos de TP-Link. Tenga en cuenta que no podrá conectar otros dispositivos Wi-Fi a un AP con MAXtream habilitado.

#### P4. ¿Cómo puedo utilizar el análisis de espectro para encontrar el canal apropiado para los dispositivos?

1. Inicie sesión en PharOS, haga clicAnálisis de espectroEn la lista desplegable de herramientas, aparecerá una ventana para recordarle que todas las conexiones inalámbricas se perderán durante el análisis del espectro. Hacer clicSípara continuar a la página Análisis de espectro.

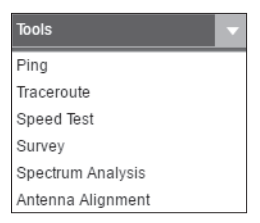

2. Haga clicComenzar,El Pharos comenzará a analizar el poder de la frecuencia. Observe las curvas durante un período de tiempo y luego haga clicDetener.Tenga en cuenta que la parte relativamente baja y continua de la curva promedio

indica menos ruido de radio. Aquí, utilizamos la siguiente figura como ejemplo.

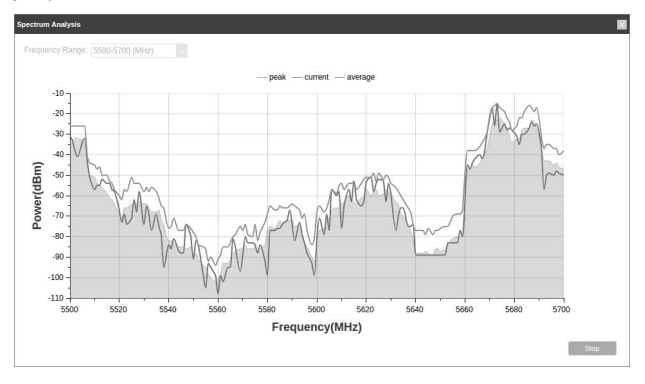

 $/$  El cuadro de selección de Rango de frecuencia en la esquina superior izquierda solo está disponible para CPE510. Seleccione el rango deseado y luego haga clic en Iniciar.

Al elegir el canal/frecuencia, debe evitar el espectro con mucho ruido de radio. En este ejemplo, el canal/frecuencia recomendado es 112/5560 MHz.

Nota: Para hacer preguntas, encontrar respuestas y comunicarse con usuarios o ingenieros de TP-Link, visite https://community.tp-link.com para unirse a la comunidad TP-Link.

### Información de seguridad

• Mantenga el dispositivo alejado del fuego o de ambientes calurosos. NO lo sumerja en agua ni en ningún otro líquido.

• No intente desmontar, reparar ni modificar el dispositivo. Si necesita servicio, por favor contáctenos.

- No utilice un cargador o cable USB dañado para cargar el dispositivo.
- No utilice ningún otro cargador que los recomendados.
- No utilice el dispositivo donde no se permitan dispositivos inalámbricos.
- El adaptador se instalará cerca del equipo y será de fácil acceso.

• El adaptador debe usarse en interiores donde la temperatura ambiente sea inferior o igual a 40 ℃.

• Utilice únicamente fuentes de alimentación proporcionadas por el fabricante y en el embalaje original de este producto. Si tiene alguna pregunta, no dude en contactarnos.

Lea y siga la información de seguridad anterior cuando opere el dispositivo. No podemos garantizar que no se produzcan accidentes o daños debido al uso inadecuado del dispositivo. Utilice este producto con cuidado y utilícelo bajo su propia responsabilidad.

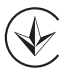

Продукт сертифіковано згідно с правилами системи УкрСЕПРО на відповідність вимогам нормативних документ ів та вимогам, пе редбачені чинними законодавчими актами України.

# FAT

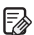

Para hacer preguntas, encontrar respuestas y comunicarse con usuarios o ingenieros de TP-Link, visitehttps://community.tp-link.compara unirse a la comunidad TP-Link.

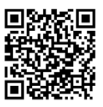

Para obtener soporte técnico, la guía del usuario y otra información, visite https://www.tp-link.com/support,o simplemente escanea el código QR.

Los productos de TP-Link contienen parcialmente código de software desarrollado por terceros, incluido código de software sujeto a la Licencia Pública General GNU ("GPL"). Según corresponda, los términos de la GPL y cualquier información sobre cómo obtener acceso al respectivo Código GPL utilizado en los productos TP-Link están disponibles para usted en GPL-Code-Centre en (https://www.tp-link.com/ en /soporte/gpl/). Los respectivos programas se distribuyen SIN NINGUNA GARANTÍA y están sujetos a los derechos de autor de uno o más autores. Para obtener más información, consulte el Código GPL y otros términos de la GPL.